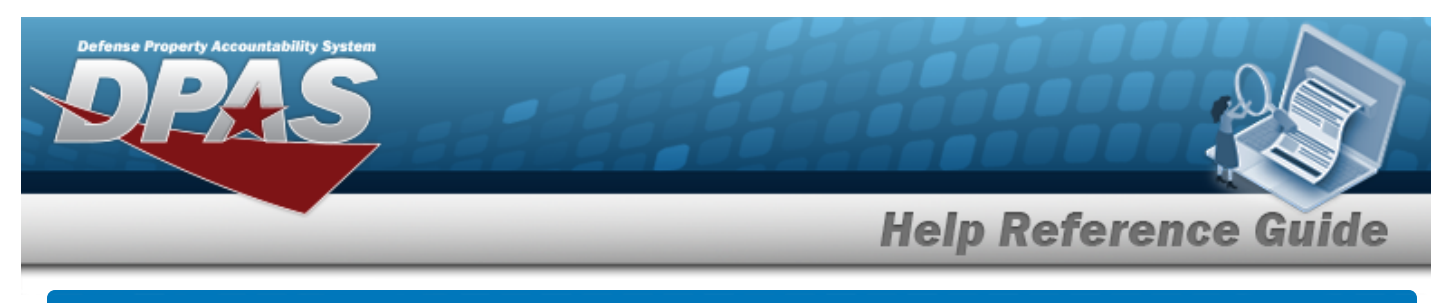

## **Upload a Vehicle Diagnostics File**

## **Overview**

The Maintenance and Utilization module Vehicle Diagnostics Upload process provides the ability to upload one to many Vehicle Diagnostics associated within the M&U module. The ability to identify any errors during the process is also available. The process uses .CSV files to upload the data.

- 1. **File Upload** Locate the .CSV file to upload
- 2. **Choose Template** Choose the type of data to convert
- 3. **Specify Columns** Match the mandatory columns to the .CSV data
- 4. **Update DPAS** Upload and initially verify the data
- 5. **Transaction Results** Verify the results were processed successfully

## **Navigation**

Utilities > File Upload > Vehicle Diagnostics > Vehicle Diagnostics Upload page

## **Procedures**

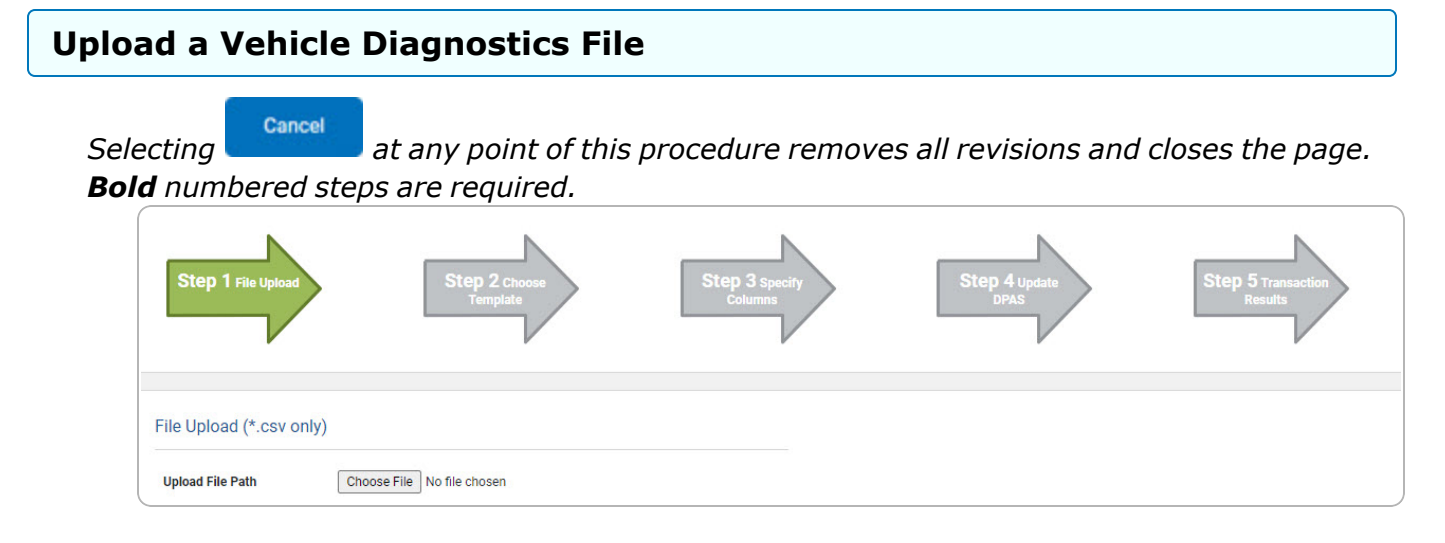

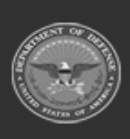

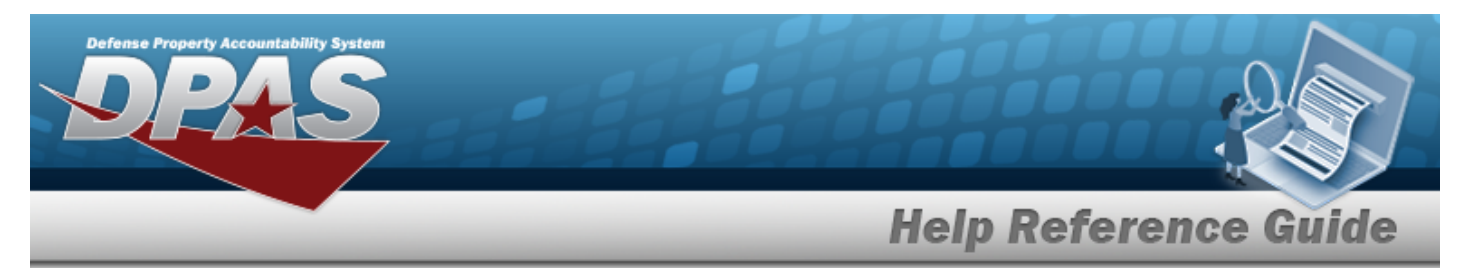

- **1.** Select **Choose File** in the Upload File Path field. *The Windows Choose File to Upload popup window appears.*
- 2. Choose the .CSV file to attach, and select it.
- 3. Select . *The Choose File to Upload pop-up window closes, the file name appears in the Upload File Path field, and the Choose Template step automatically appears.*

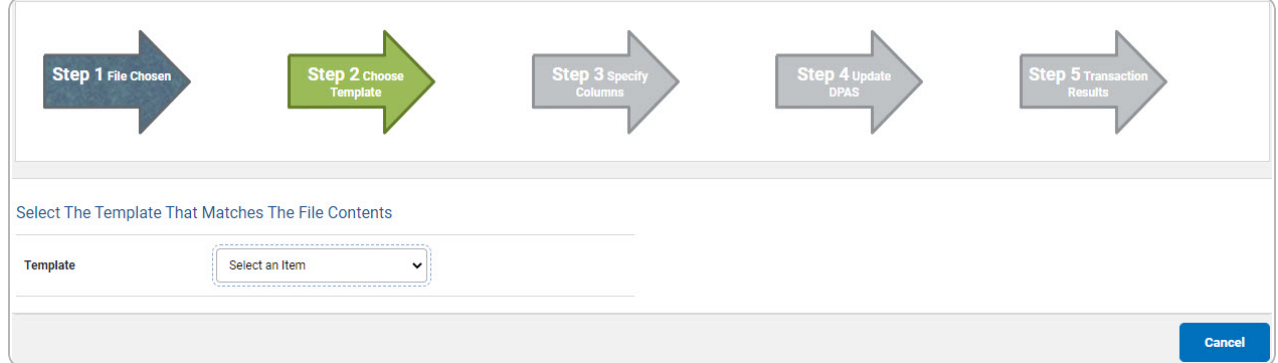

4. Use  $\checkmark$  to select the Vehicle Diagnostics file [template.](Template.htm) *The Specify Columns step automatically appears, with a grid showing the file's contents.*

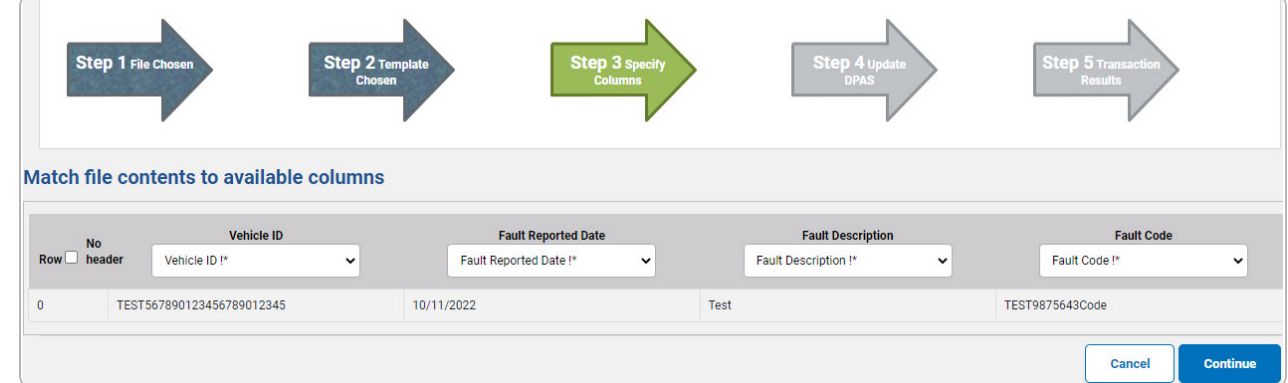

- 5. Click to select the No [Header](NoHeader.htm). *Only select if the .CSV file does NOT have a header row listing the column contents.*
- **6.** Use  $\checkmark$  to select the correct column indicator for the [Vehicle](VehicleIdentificationNumber.htm) ID.
- **7.** Use  $\checkmark$  to select the correct column indicator for the Fault [Reported](FaultReportedDate.htm) Date.
- **8.** Use  $\checkmark$  to select the correct column indicator for the Fault [Description.](FaultDescription.htm)
- **9.** Use  $\checkmark$  to select the correct column indicator for the Fault [Code](FaultCode.htm).

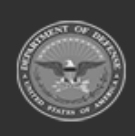

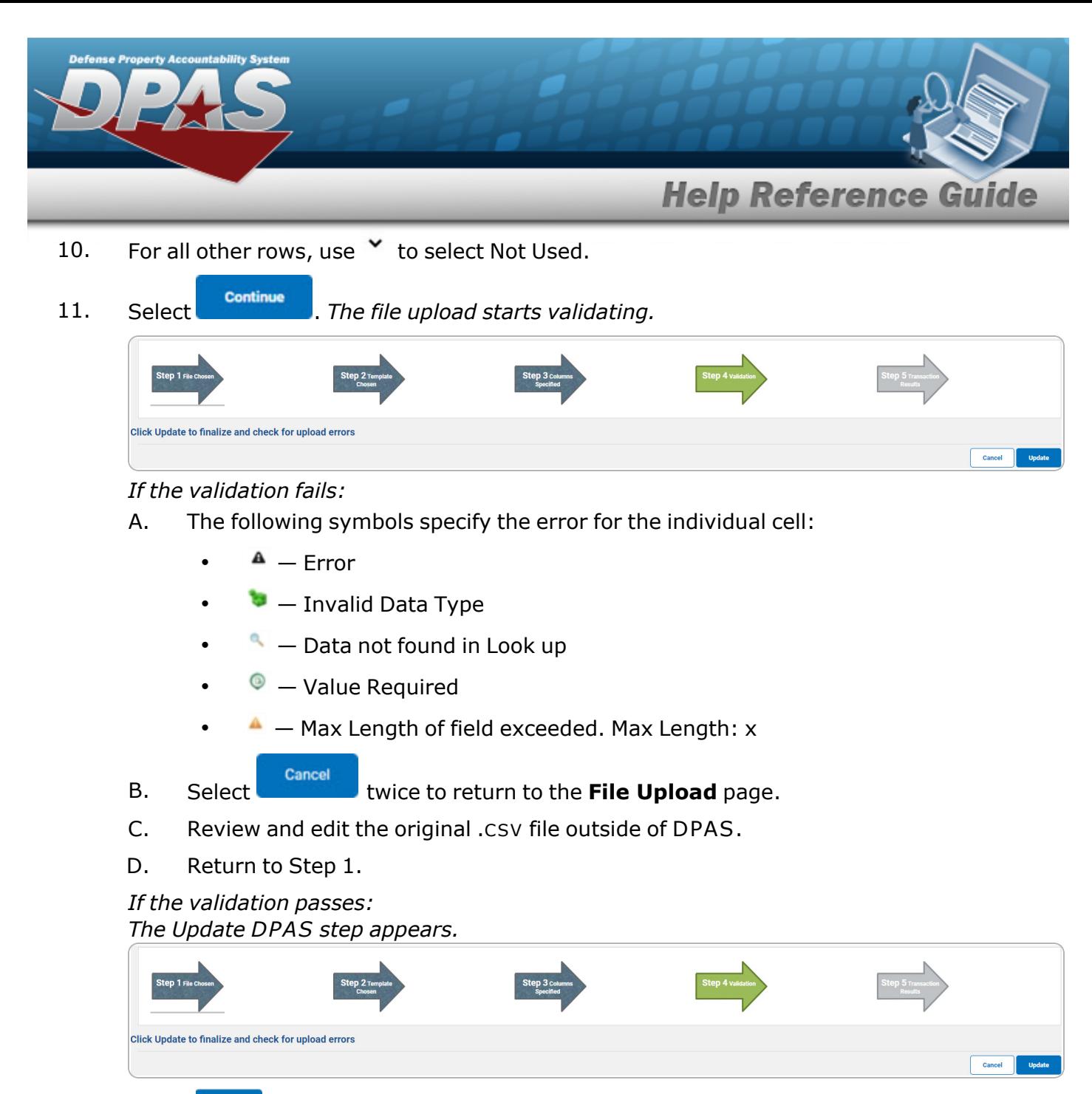

12. Select . *The file is finalized, checked for errors, and the Transaction Results step appears.*

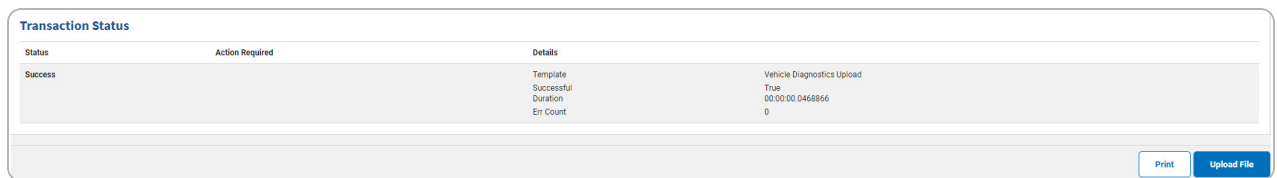

lS Helpdesk

1-844-843-3727

*If the file does not pass validation:*

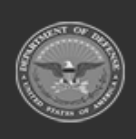

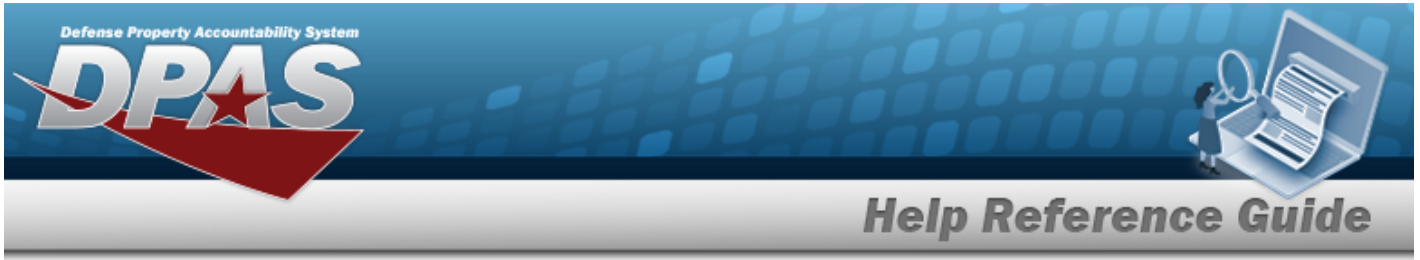

- A. Review and edit the original .CSV file outside of DPAS.
- B. Select . *The page returns to the File Upload page, and repeat the process with the revised file.*

*If the file does pass validation:*

A. Select to print a report of the transaction. *The Print a File [Upload](PrintFileUpload.htm) page appears.*

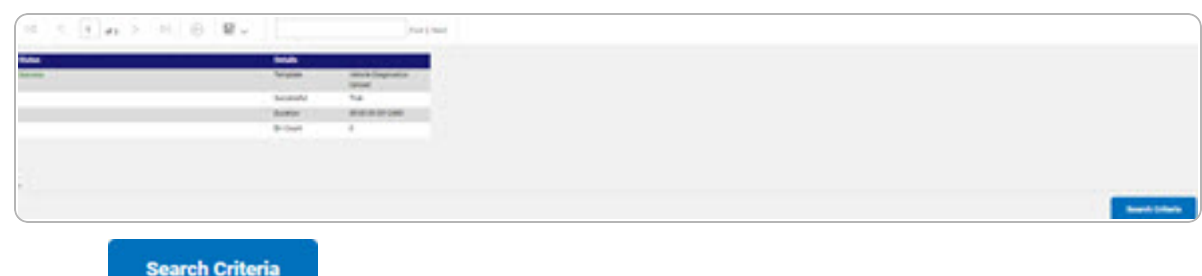

B. Select . *The File Upload page appears.*

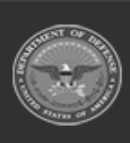

DPAS Helpdesk 1-844-843-3727